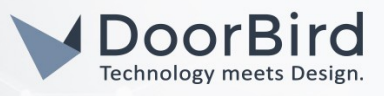

## SYSTEMANFORDERUNGEN

- DoorBird IP Video Türstation D10x/D11x/D20x/D21x-Serie oder DoorBird IP Upgrade D301A
- ThinKnx Envision Touch Server oder ThinKnx Micro/Micro Z-Wave/Compact Server mit Client app

### **HINWEISE**

Diese Anleitung führt Sie durch die notwendigen Schritte um eine DoorBird IP Video Station in Verbindung mit einem ThinKnx Server zu nutzen. Hierfür wird zunächst die SIP-Funktionalität des ThinKnx Servers und der DoorBird IP Video Türstation eingerichtet und im Anschluss eine Videoübertragung zwischen Türstation und Server hergestellt.

*Hinweis: Die Nutzung einer DoorBird IP Video Türstation mit einem ThinKnx Server erfordert eine Reihe aktiver Lizenzen auf dem ThinKnx Server. Welche Lizenzen jeweils notwendig sind, wird in den folgenden Teilanleitungen angegeben. Um eine Übersicht über die aktiven Lizenzen auf dem ThinKnx Server zu erhalten, sind die folgenden Schritte notwendig:*

- 1. Im Browser [http://<thinknx-ip>:5051](file:///home/mfcb/Documents/Manuals/ThinKNX/http:%2F%2F%3Cthinknx-ip%3E:5051) aufrufen.
- 2. Als service user einloggen.
- 3. Gehen Sie auf Server → Status um eine Übersicht über auf dem ThinKnx Server installierte Lizenzen zu erhalten.

#### FIRMWARE

Diese Anleitung wurde mit den folgenden Firmware-Versionen getestet:

DoorBird IP Video Türstation: 000122 ThinKNX Touch Server: 1.2.3

# EINRICHTUNG VON VOIP PBX & DOORCOM

*Wichtiger Hinweis: Die Nutzung von Voip PBX & Doorcom erfordert eine aktive "*SIP PBX" *Lizenz auf dem betreffenden ThinKnx Server. Voip PBX & Doorcom kann zwar auch ohne aktive Lizenz im ThinKnx UP Configurator eingerichtet werden, eine Verbindung zwischen DoorBird IP Video Türstation und ThinKnx Server wird dennoch nicht möglich sein.*

### EINRICHTUNG IM THINKNX UP CONFIGURATOR:

#### 1. Konfiguration des ThinKnx Servers für SIP:

1.1. Im "System"-Tab rechtsklicken und auf "Add object" klicken. Im nachfolgend erscheinenden Menü "Internal Services → Voip PBX" auswählen und mit "Ok" bestätigen.

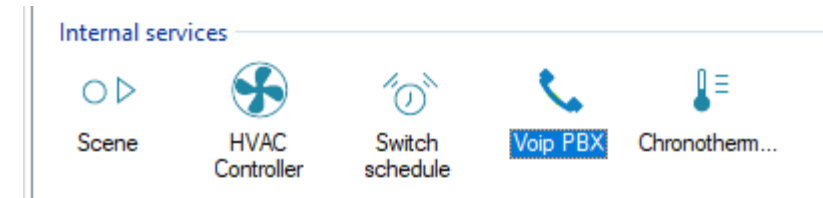

All companies, logos and product names are registered trademarks of the respective companies. Errors and omissions excepted – Last Update 02/2019 - Copyright © 2019 - Bird Home Automation GmbH – **[www.doorbird.com](http://www.doorbird.com/)**

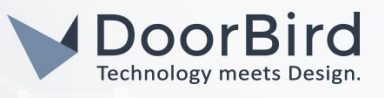

- 1.2. Klicken Sie auf das neu erstellte Voip PBX Objekt im "System"-Tab um dessen Einstellungen einsehen zu können.
- 1.3. Wählen Sie zunächst den "Accounts PBX"-Eintrag und rufen durch einen Klick auf "..." dessen Eigenschaften auf.
- 1.4. Fügen Sie im folgenden Fenster mindestens einen neuen "PBX Account" durch klicken auf "..." hinzu. Weisen Sie den erzeugten Accounts eine "Extension", sowie ein Passwort zu um sie zu aktivieren. Schließen Sie das Fenster durch klicken auf "Ok".

#### **PBX Accounts Editor**

Intercom Ring Group Editor

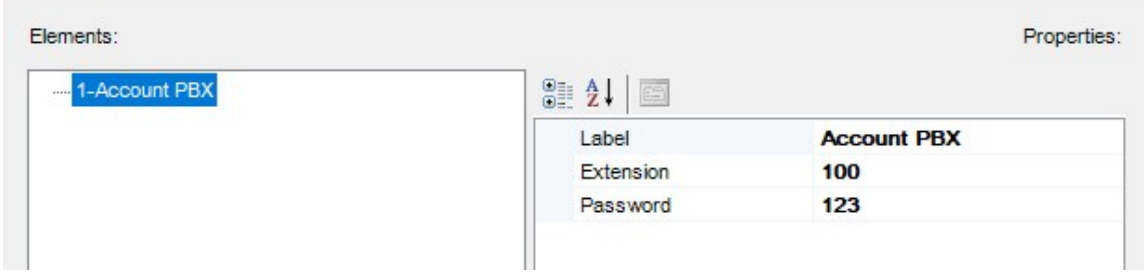

1.5. Rufen Sie den "Ring groups"-Editor auf dieselbe Weise auf wie den "PBX Account"-Editor durch klick auf das "..."-Symbol auf. Fügen Sie auch hier wieder durch klicken auf "Add" mindestens einen Eintrag hinzu. Aktivieren Sie im rechten Bereich des Fensters durch klick auf den Pfeil neben "Accounts PBX" einen oder alle der vorher erstellten Accounts. Notieren Sie sich außerdem die in der Zeile darüber befindliche "Ring Group Number". Diese wird später für die Einrichtung der DoorBird IP Video Türstation benötigt.

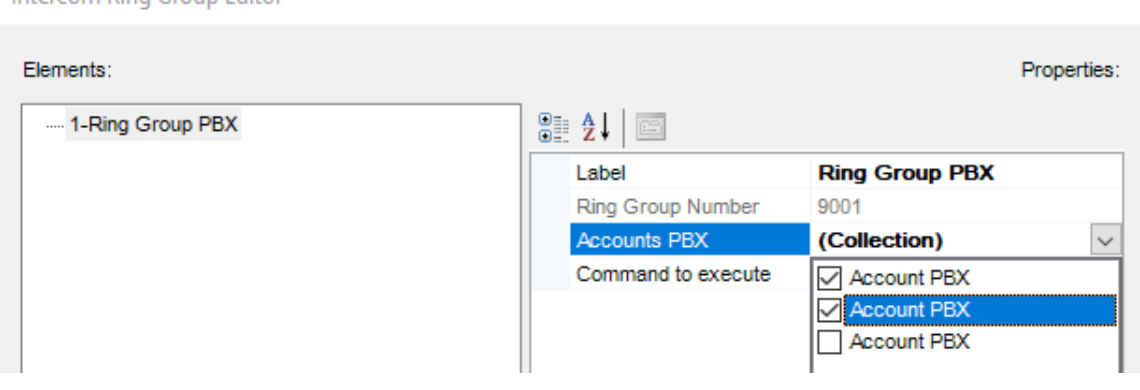

1.6. Öffnen Sie den "Intercom Device"-Editor auf dieselbe Weise wie den "PBX Account"-Editor durch klick auf das nebenstehende "..."-Symbol. Fügen Sie ein Intercom-Gerät durch klicken auf "Add" ein und stellen Sie sicher, dass als "Device type" der Wert "Generic IP Doorstation" eingestellt ist. Notieren Sie sich außerdem die unter "Username PBX" angegebene Nummer. Diese wird später für die Einrichtung der DoorBird IP Video Türstation benötigt.

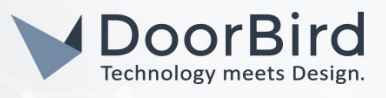

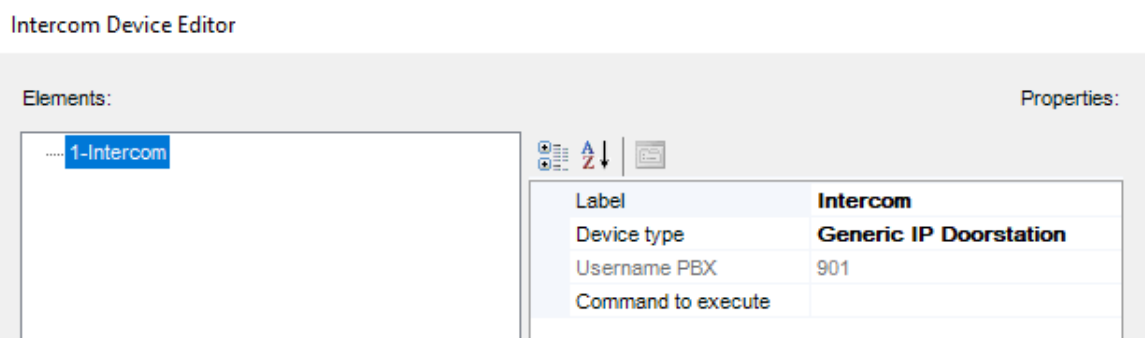

# 2. Konfiguration des "System"-Objekts

- 1.1. Klicken Sie im "System"-Tab auf das "System"-Objekt und klicken in den weiter unten aufgeführten Eigenschaften neben "Users and Groups" auf "Click to edit...".
- 1.2. Stellen Sie im darauffolgend erscheinenden Editor sicher, dass mindestens eine Gruppe mit einem Nutzer existiert. Ändern Sie die folgenden Gruppen-Einstellungen auf die hier eingestellten Werte:

SIP Client: Enabled Registration: Enabled System PBX: Enabled

Für den "User PBX" Eintrag wählen Sie den Account aus, der im Laufe der Voip PBX Konfiguration erstellt wurde.

### 3. Hinzufügen eines Intercom Objekts

Die Interaktion des ThinKnx Servers mit einer DoorBird IP Video Türstation erfordert ein Intercom Objekt im ThinKnx Interface.

1.3. Rechtsklicken Sie im "Interface"-Tab auf ein Page-Objekt, klicken Sie auf "Add object" und wählen aus der erscheinenden Liste "Intercom" aus.

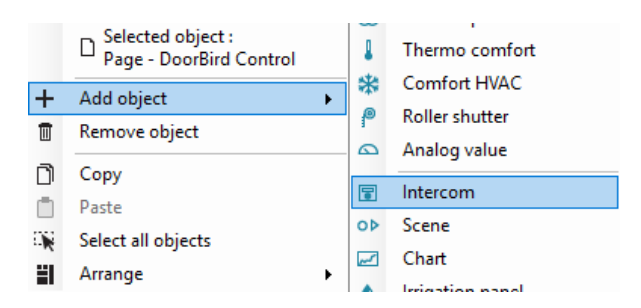

- 1.4. Klicken Sie auf das Intercom-Objekt, entweder im Hauptfenster oder im "Interface"-Tab, um die Eigenschaften des Objekts zu laden.
- 1.5. Setzen Sie den "System PBX"-Eintrag auf "Enabled". Dadurch wird die Zeile darunter auf "Intercom device PBX" geändert. Stellen Sie dieses auf das eben erstellte Intercom-Objekt ein.

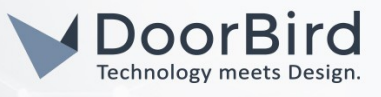

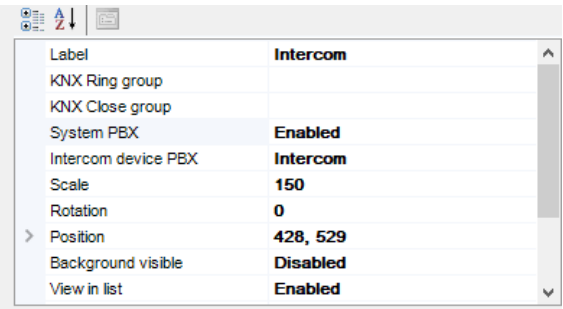

# KONFIGURATION DER DOORBIRD IP VIDEO TÜRSTATION (MOBILE APP)

Damit die DoorBird IP Video Türstation mit dem ThinKnx Server kommunizieren kann müssen die SIP-Einstellungen der DoorBird IP Video Türstation in der DoorBird Mobile App entsprechend konfiguriert werden.

- 1. Öffnen Sie die DoorBird App und loggen Sie sich im Menüpunkt "Einstellungen", "Administration" mit Ihren Zugangsdaten vom Dokument "DIGITAL PASSPORT" ein.
- 2. Wählen Sie den Punkt "SIP Einstellungen" und aktivieren Sie Regler "SIP aktiviert".
- 3. Tragen Sie unter "SIP Proxy" die lokale IP-Adresse Ihres ThinKnx Servers ein. Setzen Sie sowohl für "SIP User" als auch "SIP Passwort" die Intercom Nummer ein, welche in den vorhergehenden Intercom-Einstellungen des ThinKnx UP Configurators angezeigt wurde. In der Regel lautet diese Nummer 901.

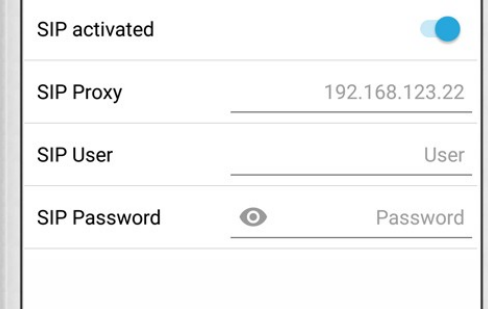

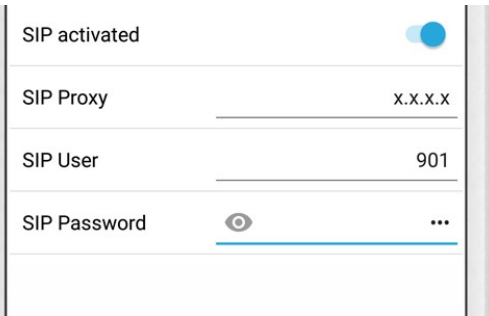

- 4. Navigieren Sie zurück zum Administrations-Bereich der DoorBird App, gehen Sie in die "SIP Settings" und tippen hier auf "Hinzufügen".
- 5. Tragen Sie im darauffolgenden Screen einen Namen Ihrer Wahl in das Feld "Name", z.B. "ThinKnx". Stellen Sie für die SIP-Adresse folgenden Wert ein:

#### 9001@x.x.x.x

wobei 9001 die "Ring Group" Nummer repräsentiert, welche vorher im ThinKnx UP Configurator zugewiesen wurde und x.x.x.x durch die lokale IP-Adresse Ihres ThinKnx Servers ersetzt werden muss.

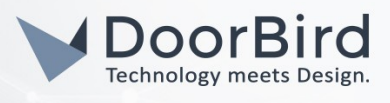

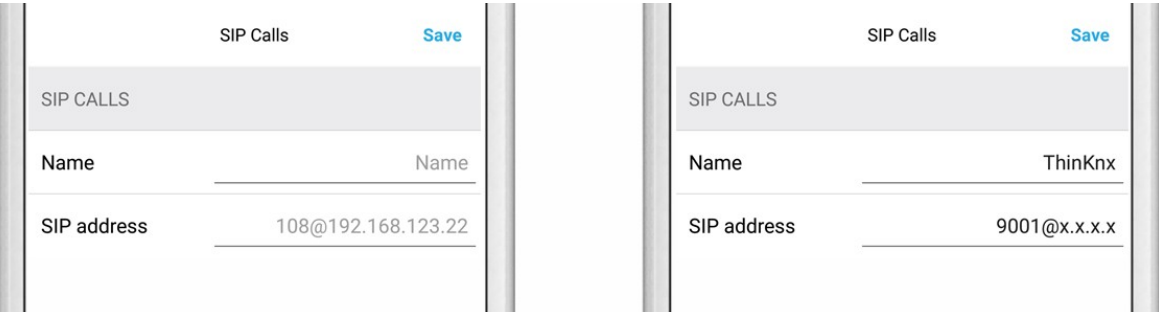

Die anschließende Konfiguration legt fest, zu welchen Uhrzeiten ein Anruf vom Gerät an den ThinKnx Server ausgeführt wird. Je nach Modell sind folgende Schritte zu wählen:

- A) Bei allen Geräten mit einem Klingeltaster (z.B. D10x, D20x, D2101V, etc.) finden Sie diesen Punkt in der Administration unter "Zeitplan für Türklingel". Klicken Sie dort auf das Glockensymbol, wählen Sie "SIP-Anruf" und füllen Sie den Zeitplan nach Wunsch aus.
- B) Bei allen Geräten mit mehreren Klingeltastern (z.B. D2102V, D2103V, etc.) finden Sie diesen Punkt in der Administration unter "Tastenkonfiguration" in den Einstellungen. Wählen Sie den gewünschten Taster aus, klicken Sie auf "Zeitplan für Aktionen". Klicken Sie dort auf das Glockensymbol, wählen Sie "SIP-Anruf" aus und füllen Sie den Zeitplan nach Wunsch aus.
- C) Bei allen Geräten mit Keypad (z.B. D21DKV) finden Sie den Punkt in der Administration unter "Keypad" in den Einstellungen. Wählen Sie hierbei die gewünschte Tastenkombination aus und gehen Sie auf den "Zeitplan für Aktionen". Klicken Sie dort auf das Glockensymbol, wählen Sie "SIP-Anruf" und füllen Sie den Zeitplan nach Wunsch aus.

*Tipp: Sie können über den Button oben rechts den Zeitplan komplett füllen oder leeren.*

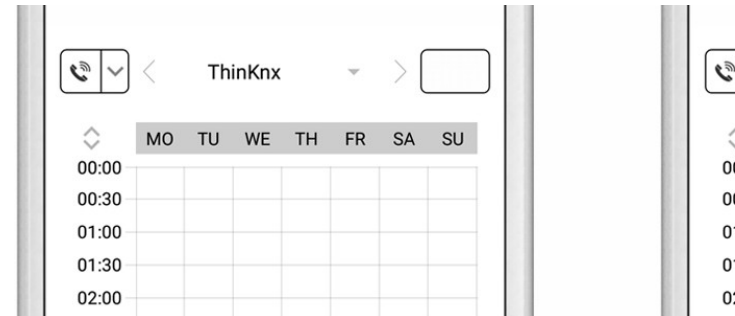

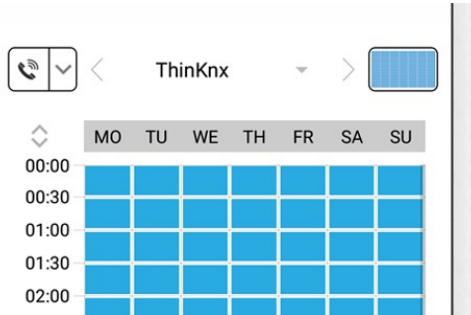

6. Kehren Sie anschließend zurück in die Administration und speichern Sie Ihre Einstellungen und warten Sie fünf Minuten.

# STEUERUNG DES TÜR-RELAIS UND DES EINGEBAUTEN LICHTS VIA GET REQUEST

Um das Tür-Relais und das eingebaute Licht der DoorBird IP Video Türstation über den ThinKnx Server steuern zu können, ist in der Konfiguration des ThinKnx Servers die Einrichtung eines "Ethernet Gateway"-Objektes im ThinKnx UP Configurator notwendig.

Die folgenden Schritte müssen im ThinKnx UP Configurator durchgeführt werden:

1. Rechtsklicken Sie im "System"-Tab auf das "System"-Objekt, klicken Sie auf "Add object" und wählen Sie aus der nachfolgenden Liste von Objekten das "Ethernet Gateway"-Objekt aus der "Reports & Gateways"-Sektion aus.

All companies, logos and product names are registered trademarks of the respective companies. Errors and omissions excepted – Last Update 02/2019 - Copyright © 2019 - Bird Home Automation GmbH – **[www.doorbird.com](http://www.doorbird.com/)**

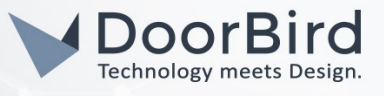

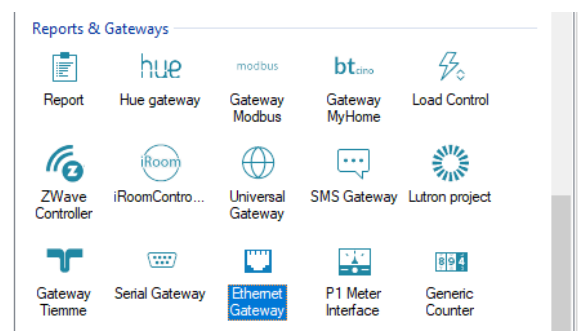

- 2. Rechtsklicken Sie im Hauptfenster oder auf ein Page-Objekt im "Interface"-Tab, gehen Sie auf "Add object" und wählen Sie aus der Liste von Objekten das "Generic command"-Objekt aus.
- 3. Klicken Sie auf das neu erstellte Generic Command-Objekt und wählen Sie in dessen Eigenschaften den Eintrag "Command" aus. Durch klicken auf "..." öffnet sich anschließend dessen Editor.
- 4. Klicken Sie auf das "+"-Symbol neben dem "Reports & Gateways"-Baum und anschließend zwei mal auf das "+"-Symbol neben "Ethernet Gateway".
- 5. Aus der erscheinenden Liste von Optionen wählen Sie "Make a http GET call to a specified url with username and password".
- 6. Tragen Sie die folgende URL ein:

#### https://x.x.x.x/bha-api/open-door.cgi

wobei x.x.x.x hierbei durch die lokale IP-Adresse Ihrer DoorBird IP Video Türstation ersetzt werden muss.

- 7. Tragen Sie unter "Username" und "Password" den App Usernamen und das zugehörige Passwort ein, welches Sie auf dem "DIGITAL PASSPORT"-Dokument Ihrer DoorBird IP Video Türstation finden.
- 8. Klicken Sie auf "OK" um den Editor zu schließen.

Wiederholen Sie die Schritte 2 bis 8 für die Licht-Funktion, wobei in diesem Fall die URL in Schritt 6 durch die folgende URL ersetzt werden muss:

#### https://x.x.x.y/bha-api/light-on.cgi

Auch hier muss x.x.x.x durch die lokale IP-Adresse Ihrer DoorBird IP Video Türstation ersetzt werden.

9. Wählen Sie optional passende Interface-Bilder für die erstellten "Generic Command"-Objekte durch klicken auf deren jeweilige "Custom Images"-Einträge in den Eigenschaften.

### SETTING UP VIDEO INSIDE THINKNX UP CONFIGURATOR

*Hinweis: Die nachfolgenden Schritte sind nicht auf das DoorBird IP Upgrade D301A anwendbar.*

Um Bilder der DoorBird IP Video Türstation auf dem ThinKnx Server sichtbar zu machen, ist die Erstellung eines Kamera Objektes im ThinKnx UP Configurator notwendig.

- 1. Fügen Sie ein Kamera-Objekt hinzu, indem Sie entweder im Hauptbereich oder auf ein Page-Objekt im "Interface"-Tab rechtsklicken und "Kamera" aus dem "Add object"-Menü wählen.
- 2. Wählen Sie das Kamera-Objekt durch Klicken auf das Objekt aus um dessen Einstellungen zu laden.
- 3. Stellen Sie die Eigenschaften des Kamera-Objekts auf die folgenden Werte ein:

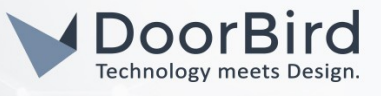

 $\overline{\phantom{a}}$ 

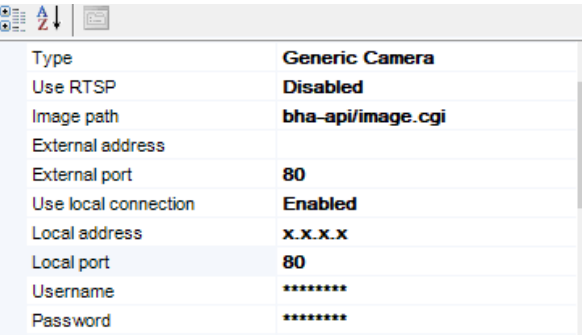

Type: Generic Camera Use RTSP: Disabled Image path: bha-api/image.cgi Use local connection: Enabled Local address: <DoorBird IP address> Local port: 80 Username: <DoorBird App Username> Password: <DoorBird App Password>

4. Optional: Um die Einstellungen des Kamera-Objekts auf Ihre Funktionstüchtigkeit zu überprüfen, klicken Sie auf das Dreieck-Symbol in der oberen rechten Ecke des Kamera-Objekts. Sofern alle Einstellungen korrekt gewählt wurden und sich der Rechner, auf dem Sie den ThinKnx UP Configurator verwenden, im selben Netzwerk befindet, wie Ihre DoorBird IP Video Türstation, wird ein Live-Bild der DoorBird IP Video Türstation im Kamera-Objekt sichtbar.

Bei Fragen und Problemen mit dem Produkt "ThinKnx Server" wenden Sie sich bitte direkt an den Hersteller online: <http://www.thinknx.com/v3/en/contacts.html>

Bei Fragen und Problemen zu unseren Geräten (DoorBird IP Video Türstation oder DoorBird IP Upgrade) kontaktieren Sie bitte unseren technischen Support über das Kontaktformular online: <https://www.doorbird.com/de/contact>

All companies, logos and product names are registered trademarks of the respective companies. Errors and omissions excepted – Last Update 02/2019 - Copyright © 2019 - Bird Home Automation GmbH – **[www.doorbird.com](http://www.doorbird.com/)**